# FOR BETA USE ONLY

This tool is intended to be used for debugging and calibration data collection.

IRT\_GUI.EXE VERSION 1.6+

#### REQUIREMENTS

- 1. ANT+ USB dongle similar t[o this](https://buy.garmin.com/en-US/US/shop-by-accessories/fitness-sensors/usb-ant-stick-/prod10997.html)
- 2. Install ANT+ USB drivers. TrainerRoad has a great debugging articl[e here.](http://support.trainerroad.com/hc/en-us/articles/201408970-ANT-USB-Stick-Troubleshooting)
- 3. [Microsoft .NET 4.0 Framework](http://www.microsoft.com/en-us/download/details.aspx?id=17851) is required, but if you have Windows 7 SP1 or greater you should not need to install this

### INSTALLATION

- 1. Download the zip file from<http://www.insideride.com/beta-downloads>
- 2. You will likely need to **Unblock** the download before extracting it otherwise Windows Smart Screen will prevent the app from launching:

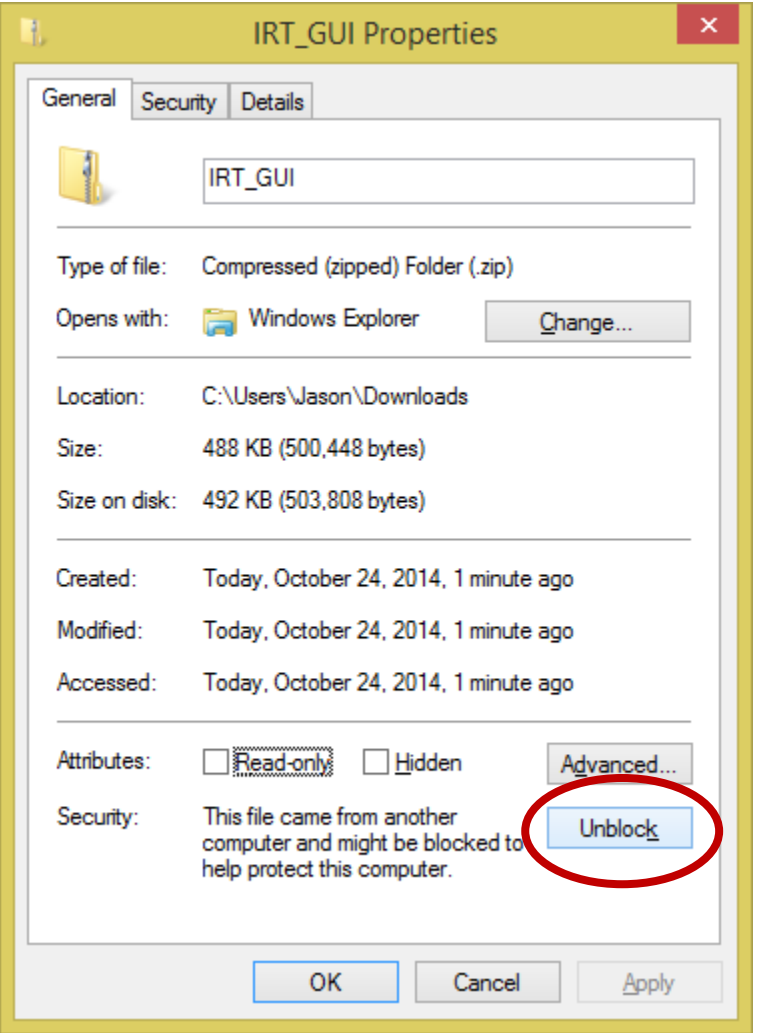

3. Extract to a location on your computer

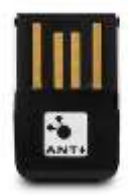

## BASIC USAGE

Once launched, the application will start recording data to the directory where you copied the app. The file will be in use until you close the application. The log files will have a name similar to: irt\_1.1.0\_20141024-151853-1.csv

Name

R IRT\_GUI

- 1. Wake your rollers by giving them a nudge or pushing the button
- 2. Wake your power meter by turning the crank or wheel on your bike
- 3. Ensure that all apps that use your Garmin ANT+ USB dongle are closed (TrainerRoad, Garmin agent, etc…)
- 4. Launch the tool by double clicking on the file IRT\_GUI.exe
- 5. The tool should automatically find your E-Motion Rollers and it will start requesting values one at a time, it can take several minutes until all fields are populated.

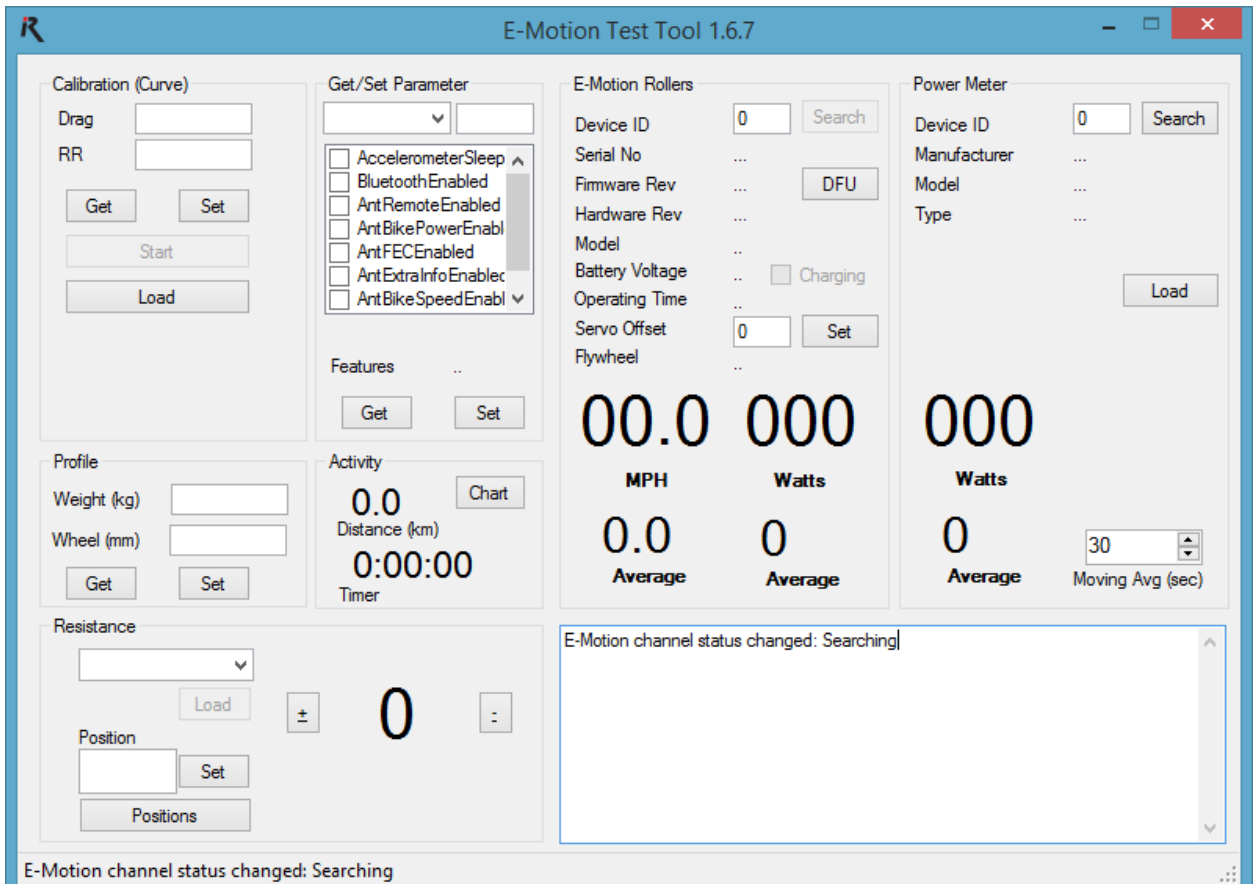

6. To find your power meter press **Search**:

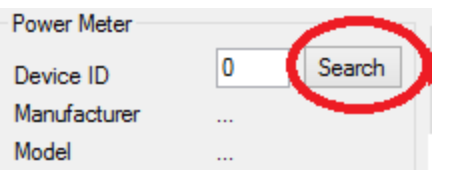

When connected, your power meter's Device ID will be populated.

7. Click the **Chart** button to get some visual feedback while riding. RECOMMENDATION: Position the windows so that you can see the averages and the chart at the same time.

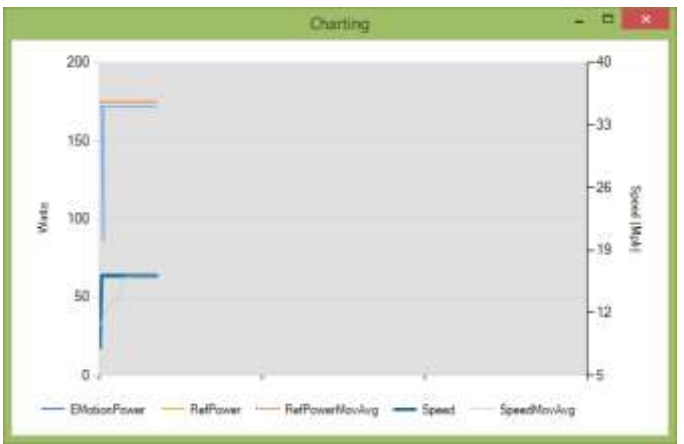

8. To set servo positions click the **Positions** button to launch the form:

![](_page_3_Picture_38.jpeg)

9. Select the number of **Positions** and enter values between 2,000 (no resistance) & 700. Effectively above 1,500 there should be no actual resistance.

## FIRMWARE UPDATE

The device is capable of receiving firmware updates to fix bugs and implement new features. Flashing the device is done via Bluetooth from either an iOS or Android device using the nRF Toolbox app. Instructions specific to iOS and Android are posted separately.